# **3 "How"s of Buyer E-Service Tool (BEST)**

- **1) How to apply for Invitation and pre-apply for IC Entry Badge**
- **2) How to check the approval status of your invitation and IC Entry Badge Applications**
- **3) How to print out your e-invitation and IC Entry Badge Notice**

### **1 st HOW:**

#### **How to apply for Invitation and pre-apply for IC Entry Badge**

**Starting from the 111th session of Canton Fair, Invitation application and pre-apply for IC Entry Badge are requested to apply at the same time via BEST.**

**Step 1: Please use the given Username and Password by logging on BEST in our official website.**

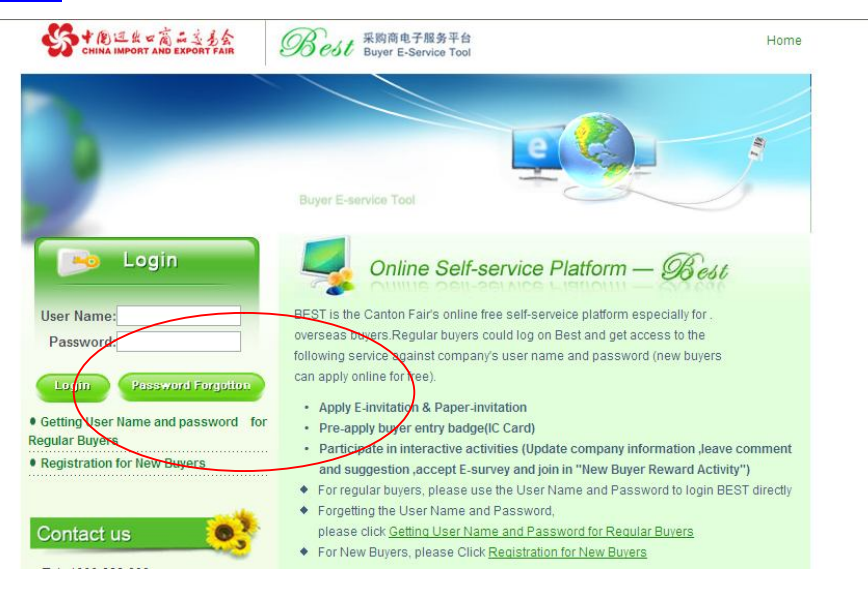

**Step 2: After logging on BEST, please click "Free IC Entry Badge / Invitation Application".**

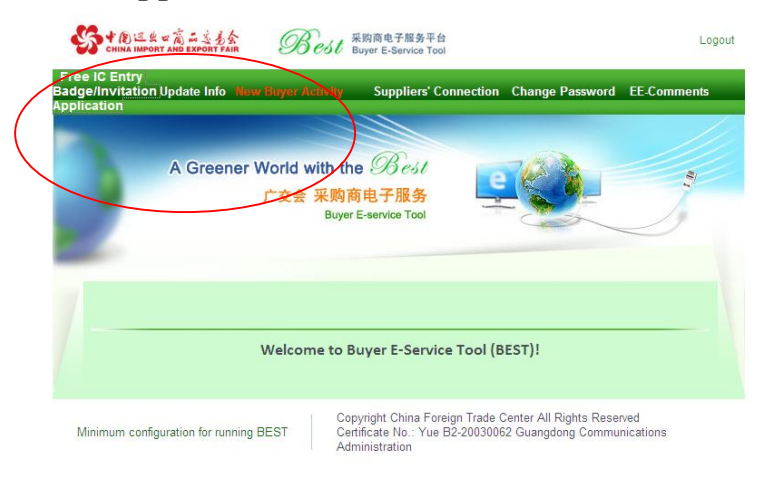

**Step 3: Please go to the bottom of the page and choose "I have the IC Entry Badge" or "I don't have the IC Entry Badge".**

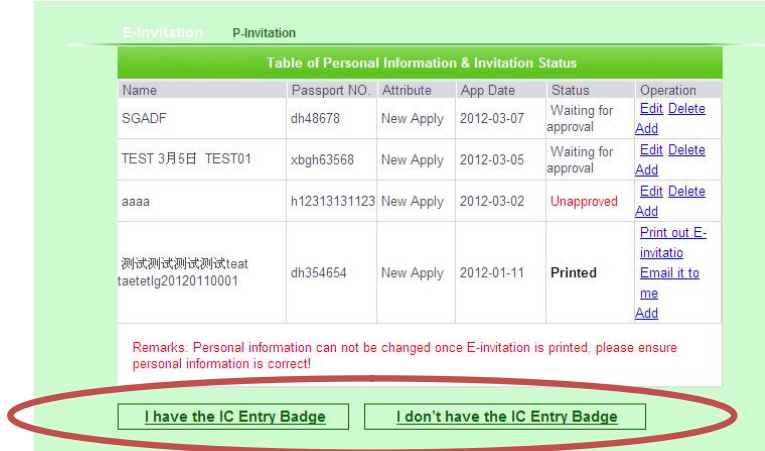

**Step 4: For the applicant of "I don't have the IC Entry Badge", please input the information of each applicant to make the application. Then click "NEXT".**Straus Mean and Exported Logout

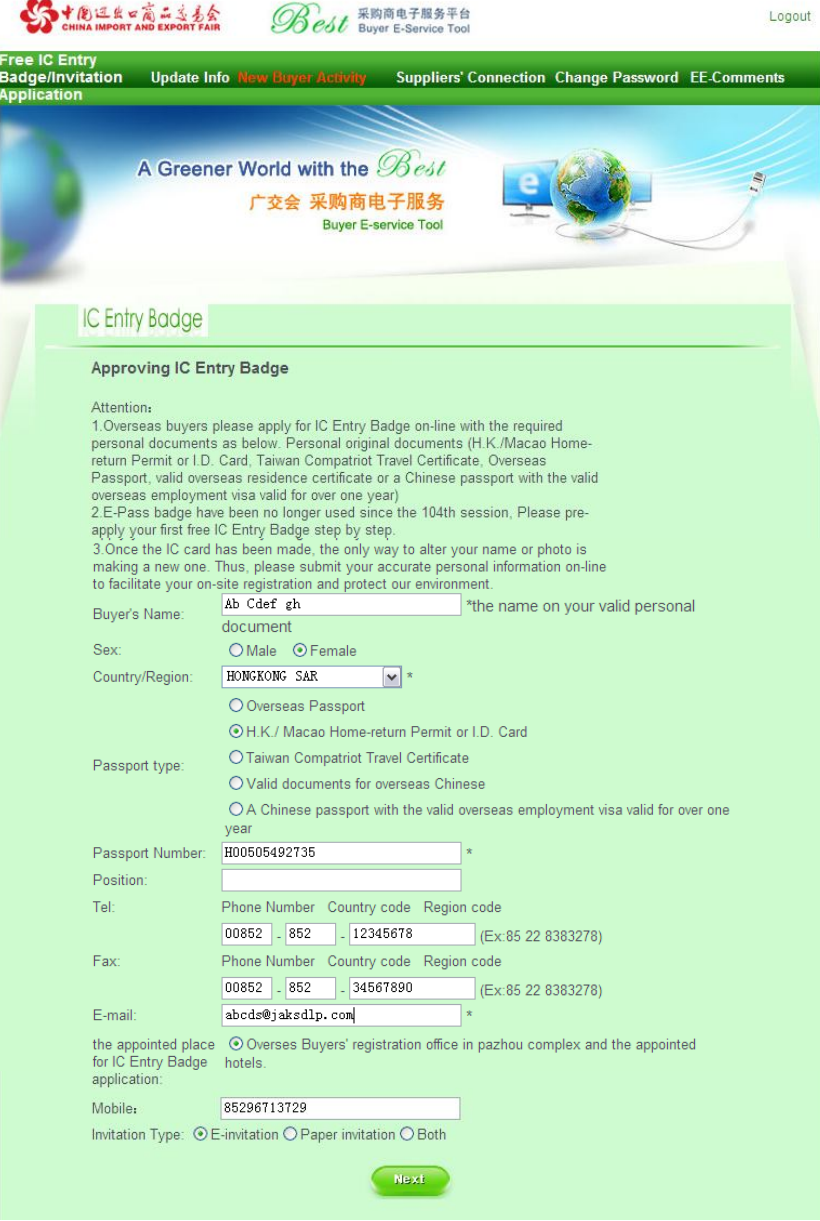

**Step 5: A passport photo will be requested to be uploaded for the IC entry Badge.** 

Notice:

1. Upload photo guide: Browse ->Upload->Capture->Photo saved successful->Submit

2. The Format of Photo should be JPG, and the size should not be over 300k.

**If you do not have a photo to upload the time of application, you can upload later. However, the approval of IC Entry Badge Application will not be passed. Please click "Submit" to submit your invitation application.**

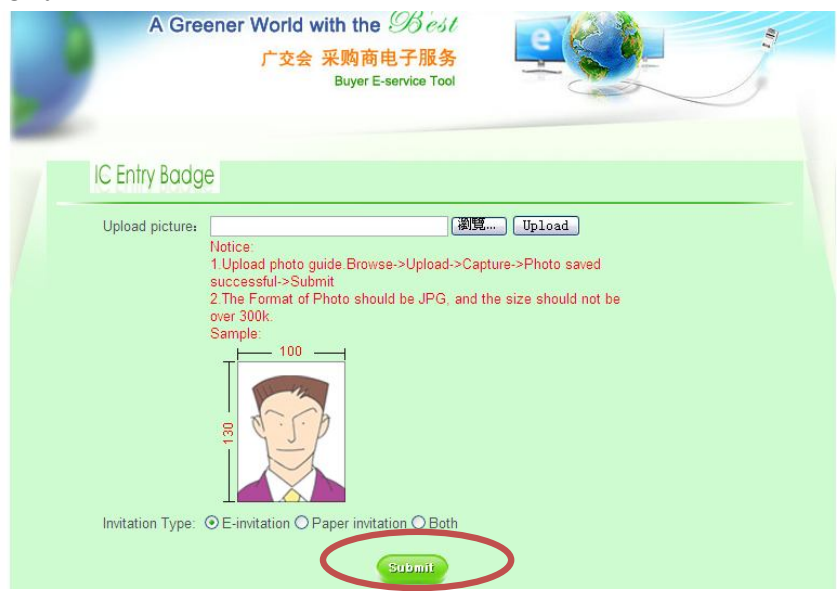

**There will be system reminders once you click "Submite" as the photo**  Was not uploaded. Please just click "OK" to close them.

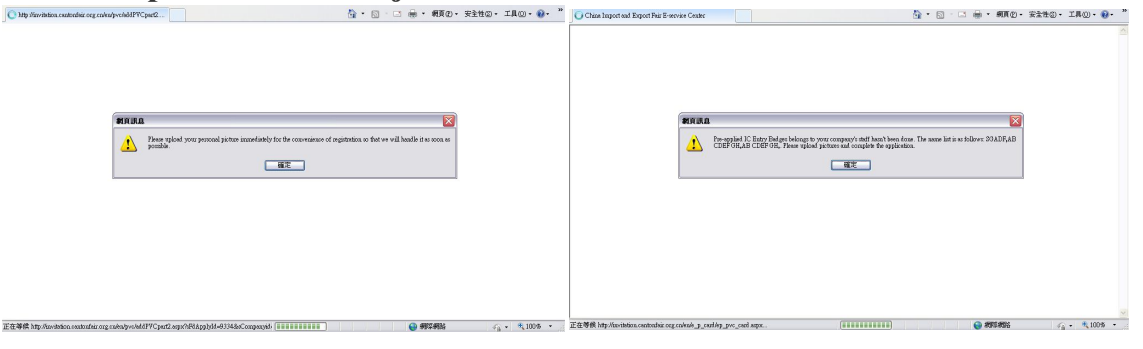

**Step 5: Application is submitted and approval status can be checked (Please see "2 nd HOW TO") .**

## **2 nd HOW:**

#### **How to apply for Invitation and pre-apply for IC Entry Badge**

**The application will be approved within 3 working days. Please login to your BEST account again once you receive email notices from Canton Fair for the approved Invitation and IC Entry Badge (with photo uploaded) applications.** 

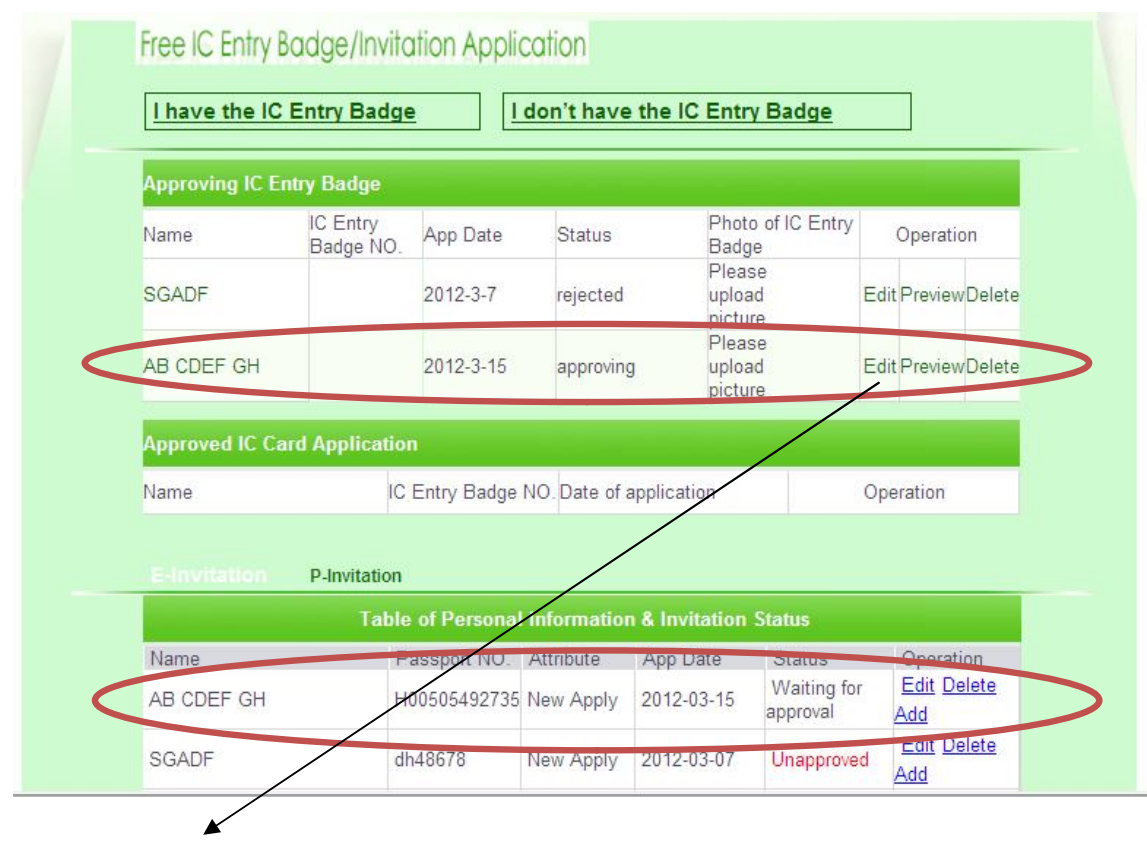

**Please click "EDIT" to upload the photo if it is ready.**

## **3 rd HOW:**

#### **How to Print Out your E-invitation and IC Entry Badge Notice**

**The status of each application is listed, e.g, approved, unapproved, printed, waiting for approval. For approved invitation, please click "preview" or "print out E-invitation".**

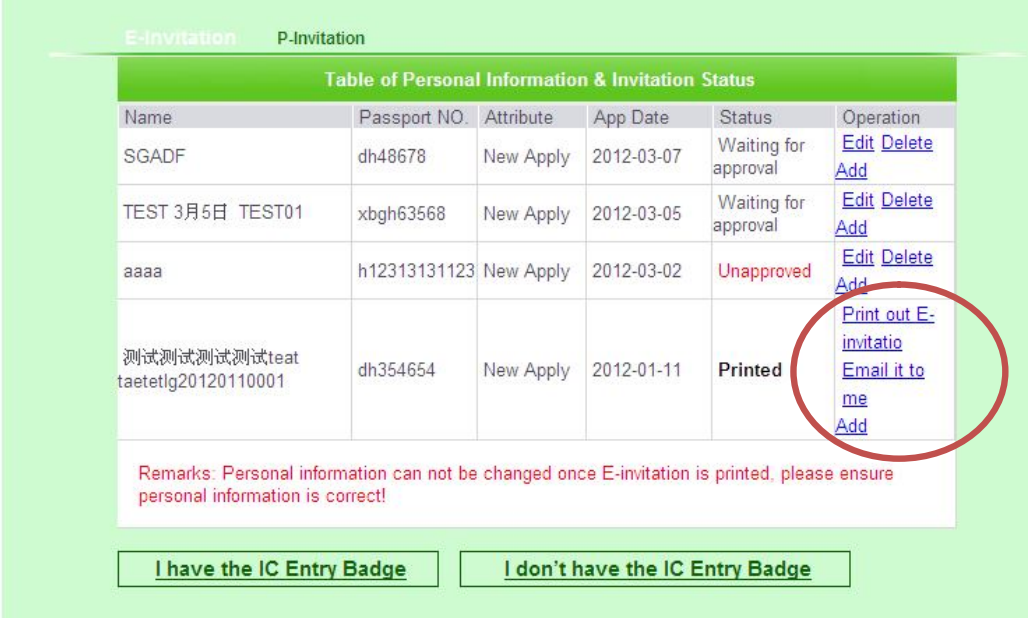

**For the approved IC Entry Badge application, please click PRINT to print out the IC Entry Badge Notice which will be shown under OPERATION.**

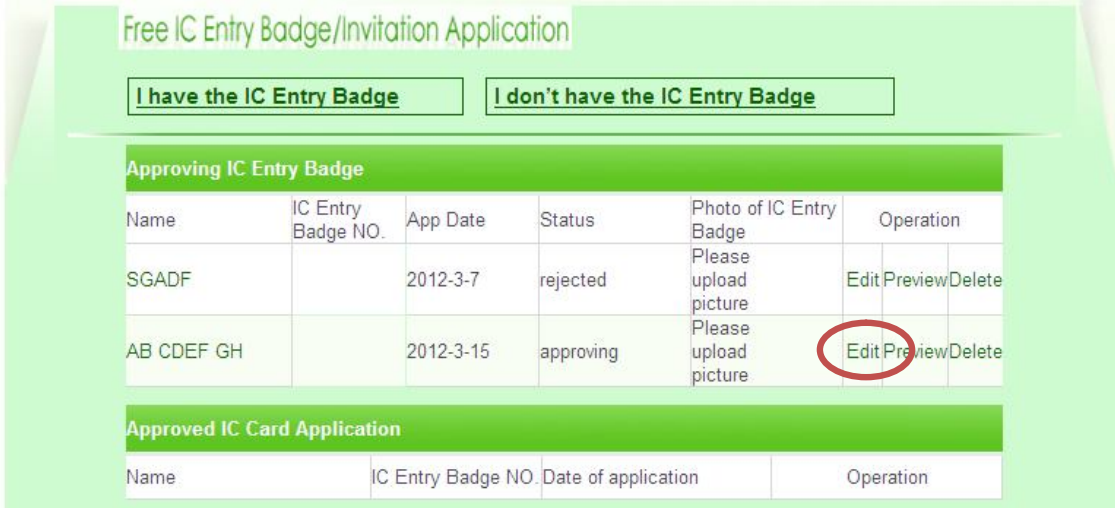